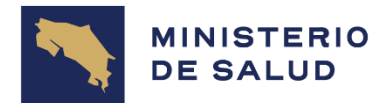

**GOBIERNO DE COSTA RICA** 

**MANUAL DE LLENADO DE FORMULARIO DE SOLICITUD DE INCLUSIÓN AL SORTEO DE PLAZAS PARA EL SERVICIO SOCIAL OBLIGATORIO**

**DEPARTAMENTO DE TECNOLOGÍAS DE INFORMACIÓN Y COMUNICACIÓN**

**UNIDAD DE GESTIÓN DE SERVICIOS** 

Diciembre 2024

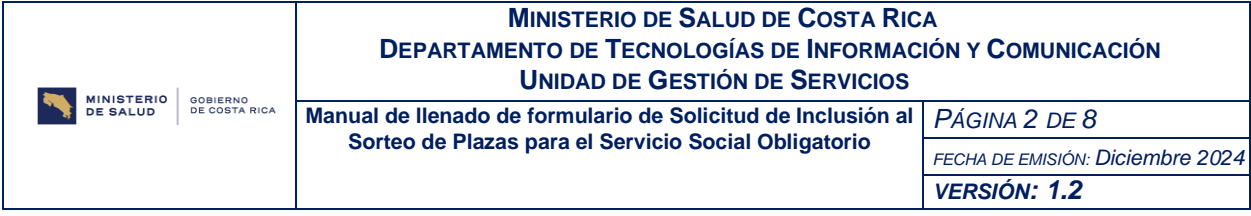

## Contenido

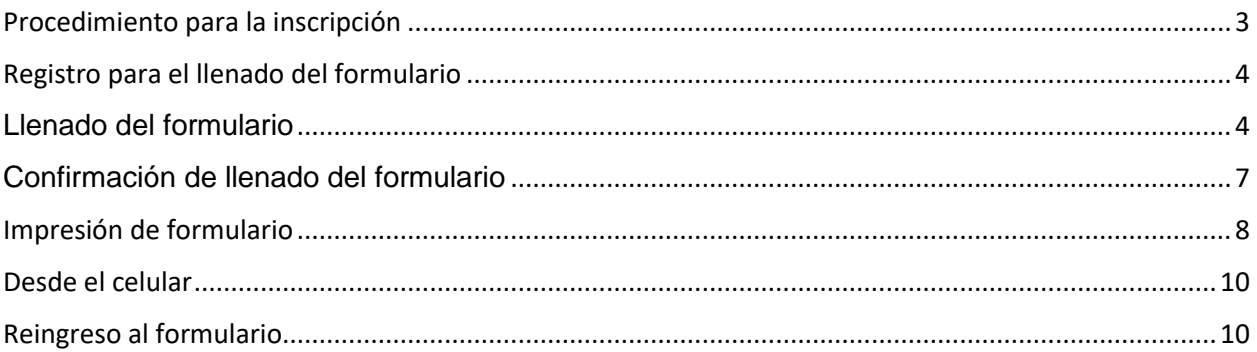

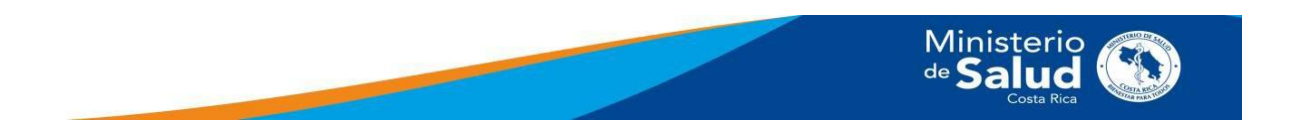

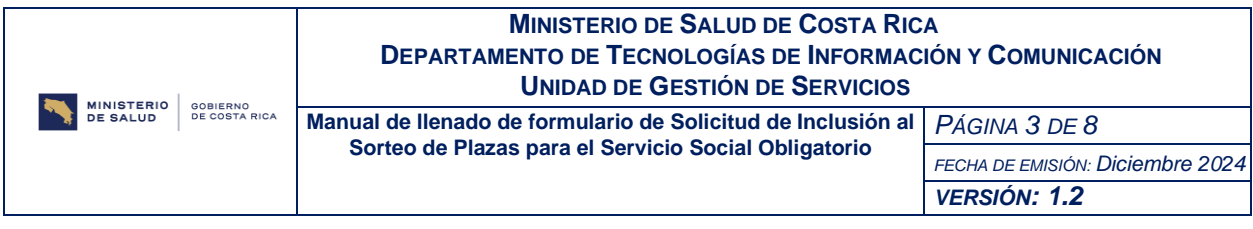

## <span id="page-2-0"></span>Procedimiento para la inscripción

Ante una visión de modernización y transformación digital en las instituciones públicas, el Ministerio de Salud implementa esta herramienta para el sorteo de plazas para el Servicio Social Obligatorio. El objetivo de este manual es guiarle en el proceso y la mecánica para cumplir con el requisito solicitado.

El procedimiento de inscripción es el siguiente:

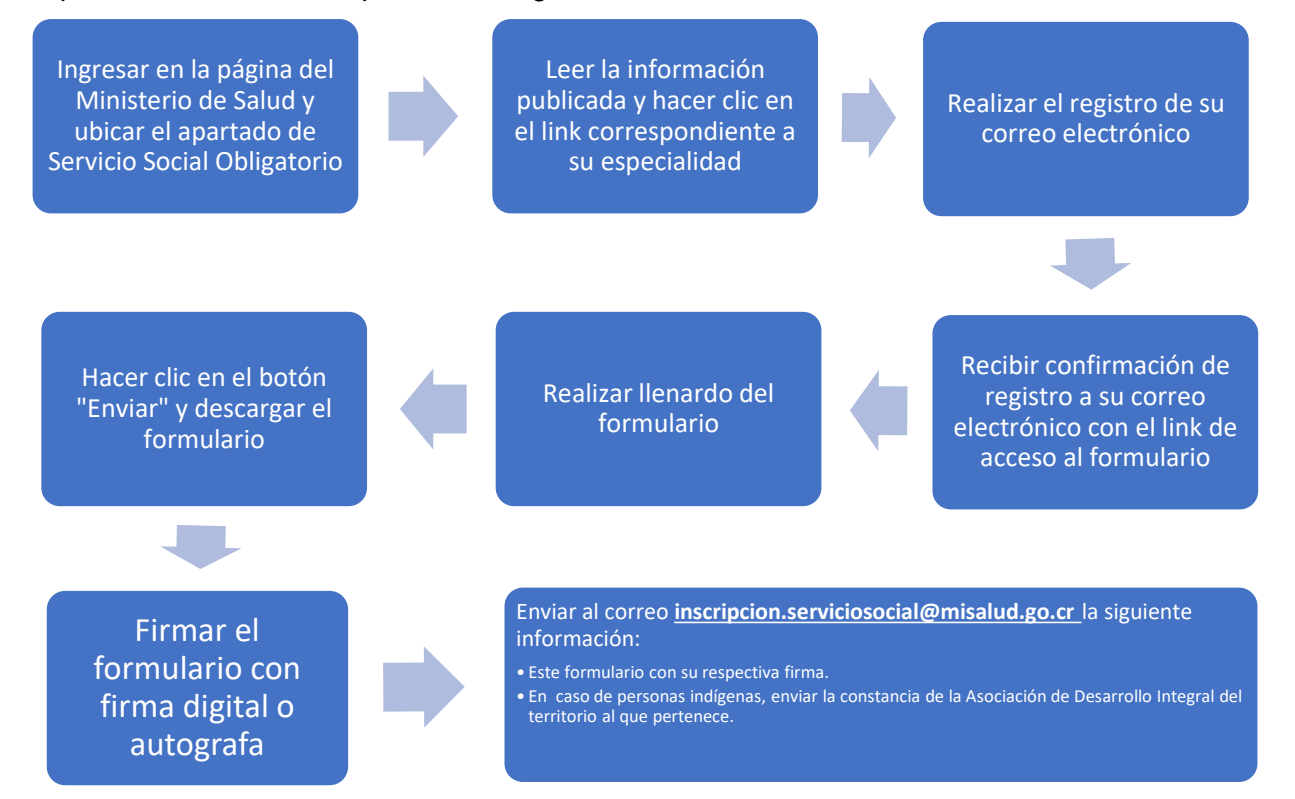

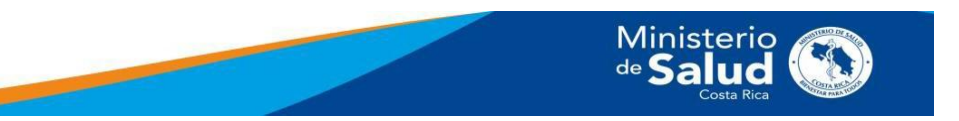

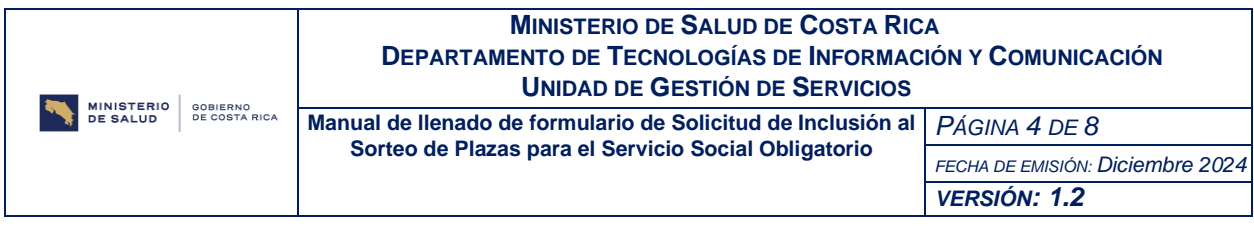

## <span id="page-3-0"></span>Registro para el llenado del formulario

Lea cuidadosamente las indicaciones publicadas en la página del Ministerio de Salud, en la sección del Servicio Social Obligatorio.

Al hacer clic en el enlace correspondiente a su especialidad, se mostrará la siguiente pantalla:

Puede que tenga que registrarse para participar en esta encuesta. Por favor, cumplimente la información y volveremos a enviarle un enlace inmediatamente.

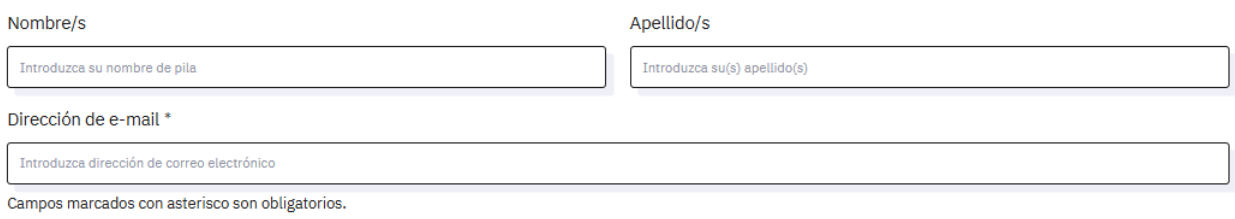

Regístrese ahora

Esta pantalla permite su registro para completar el formulario, debe anotar su nombre, apellidos y su correo electrónico.

Una vez anotada la información, se mostrará la siguiente pantalla:

# Gracias por registrarse.

Usted recibirá un correo electrónico en breve.

**El registro debe realizarlo sólo una vez**. Si volviera a ingresar al enlace y anota el mismo correo electrónico, la aplicación le mostrará un mensaje que ya se encuentra registrado. En caso de alguna falla, comunicarse al correo **inscripcion.serviciosocial@misalud.go.cr** 

## <span id="page-3-1"></span>Llenado del formulario

Una vez realizado el proceso de registro, recibirá un correo electrónico, como se muestra a continuación:

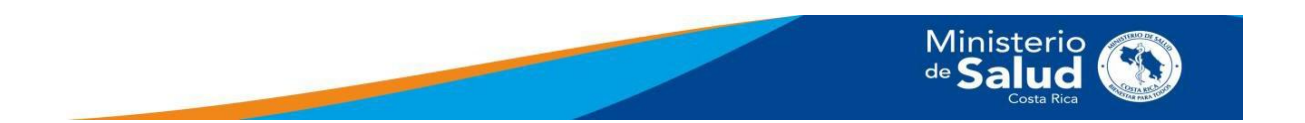

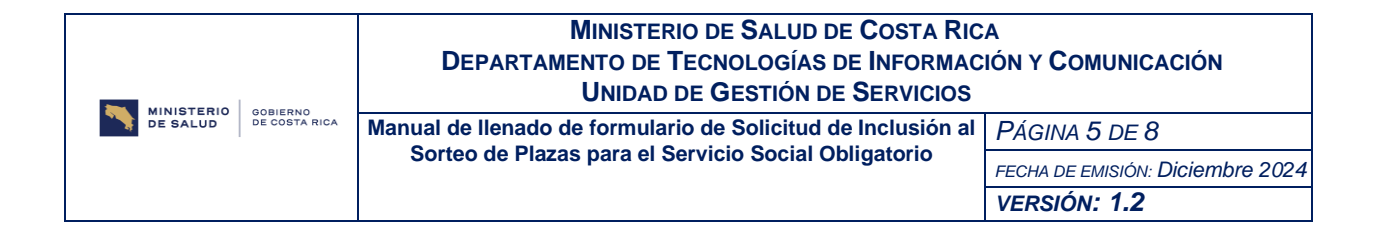

Estimado/a

Para realizar el llenado del formulario, sírvase hacer clic en el siguiente enlace:

https://encuestams.ministeriodesalud.go.cr/index.php/582414?token=CG94hmTp6tCd70V&lang=es

Por medio de este enlace, puede regresar cuantas veces requiera al formulario, en caso de alguna corrección o problema en la conexión.

Al ingresar por segunda vez, se le mostrará la información que está guardada en la base de datos y para aplicar los cambios, debe volver a hacer clic en el botón Enviar. Posteriormente, llegará nuevamente el correo de confirmación. Su número de participación se mantendrá igual.

Si tiene cualquier duda con respecto al formulario, o si no se registró para participar y cree que este correo es un error, por favor, póngase en contacto al correo inscripcion.serviciosocial@misalud.go.cr

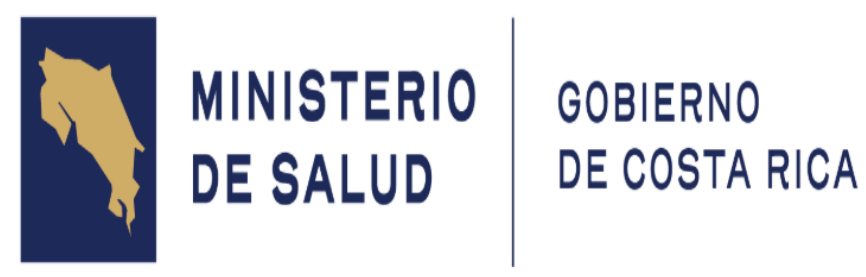

Al hacer clic en el enlace se mostrará el formulario:

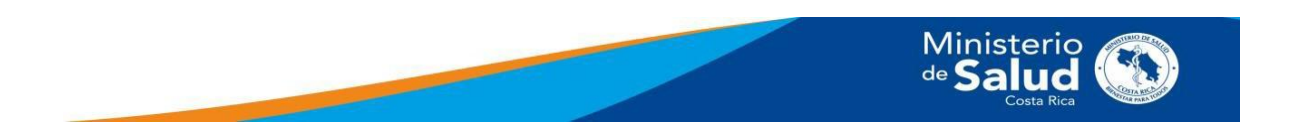

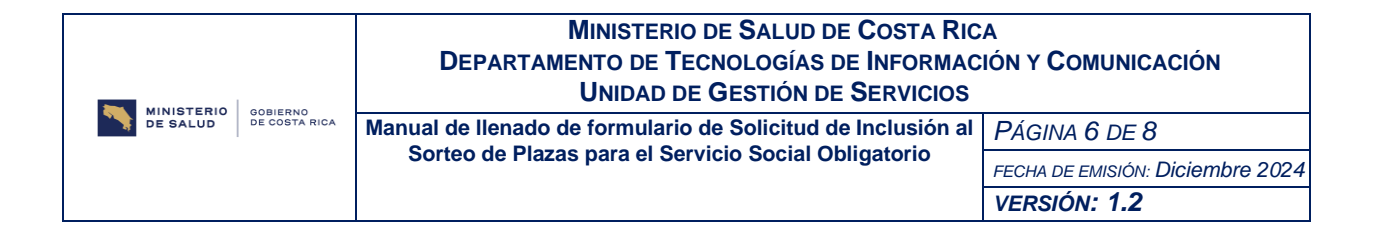

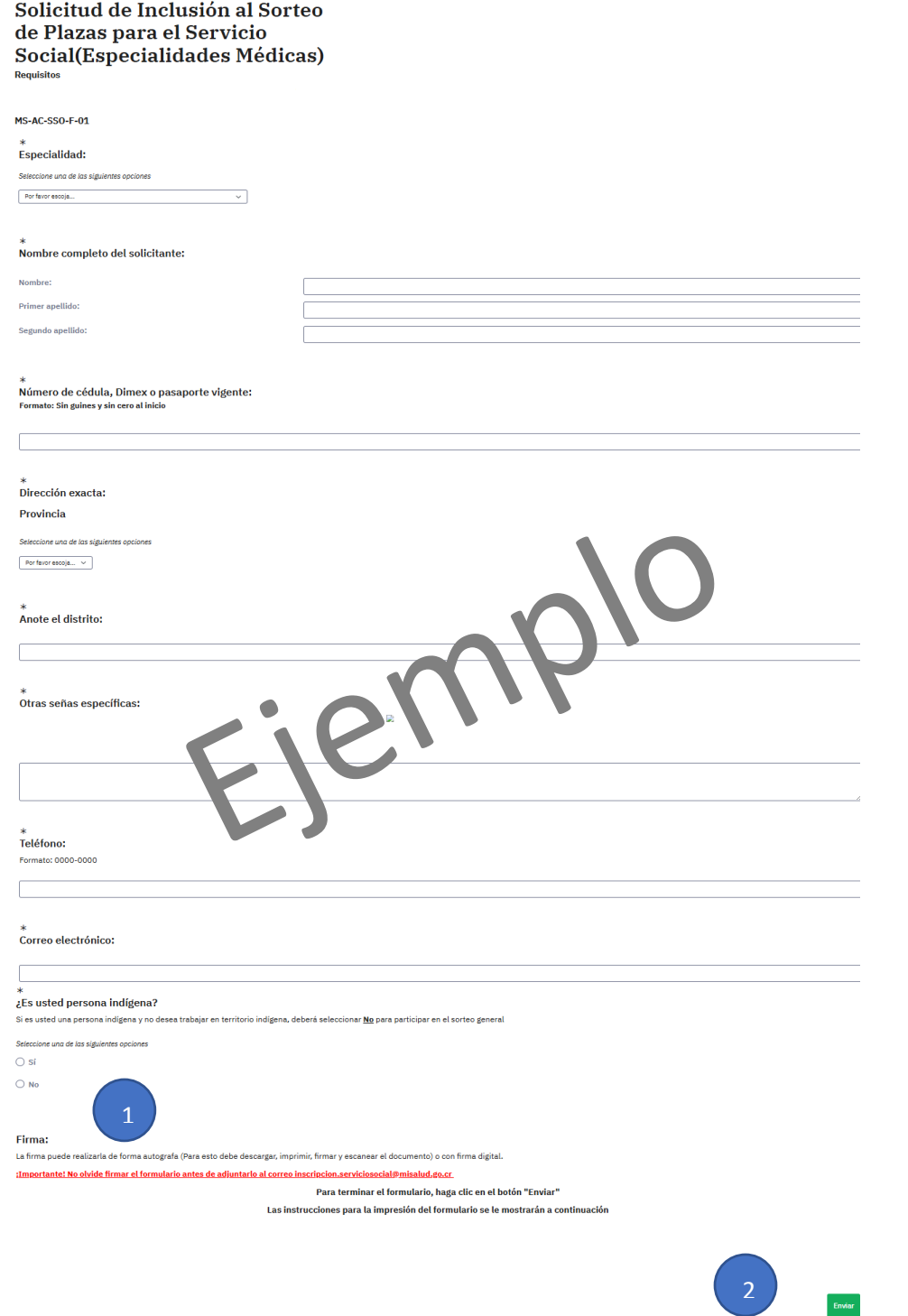

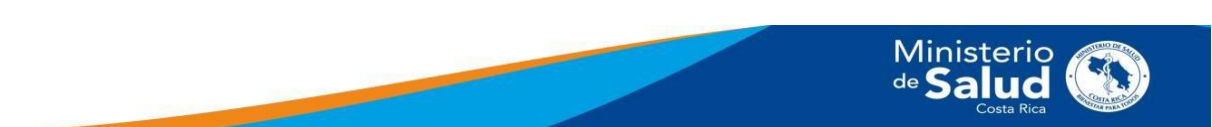

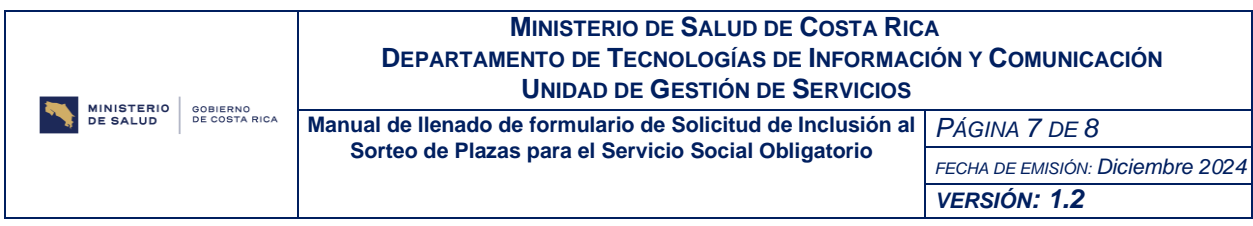

A continuación, se explica cada uno de los puntos indicados:

- 1. Espacio de Firma, en este no debe anotar ninguna información, solamente marca el espacio donde debe firmar el formulario, una vez terminado y descargado. Dicho proceso se mostrará a continuación.
- 2. **Es fundamental, para terminar el llenado del formulario, que haga clic en el botón "Enviar".**

#### <span id="page-6-0"></span>Confirmación de llenado del formulario

Al hacer clic en el botón "Enviar", se mostrará la pantalla de confirmación que su información suministrada fue guardada satisfactoriamente.

En el caso de las especialidades con sorteo, se mostrará de la siguiente forma:

Su información ha sido registrada satisfactoriamente.

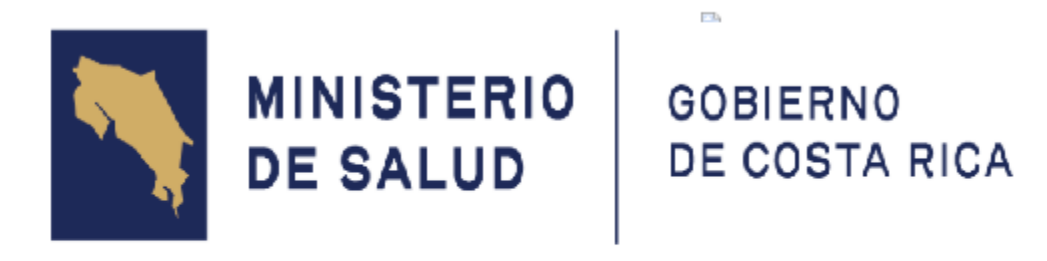

#### Su número de participación

₿ Imprimir sus respuestas.

A continuación, se enviará un correo de confirmación de llenado del formulario, como se muestra a continuación (imagen ilustrativa con número de participación):

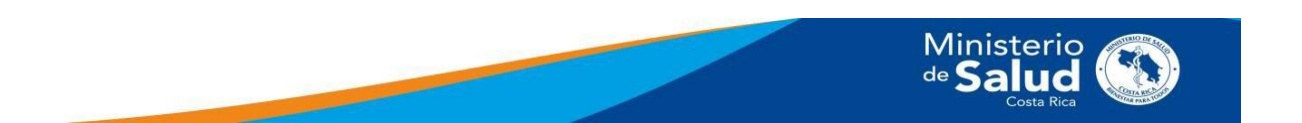

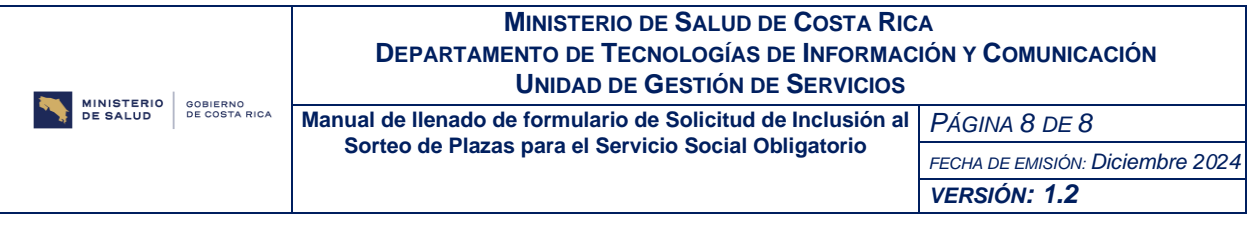

Confirmación de llenado de Solicitud de Inclusión de Sorteo de Plazas Servicio Social

 $\odot$   $\leftrightarrow$  Responder  $\&$  Responder a todos  $\rightarrow$  Reenviar  $\otimes$   $\circ$   $\circ$ Respuestas Automáticas Ministerio de Salud CR Para: Florina Araya Bonilla Vie 26/01/2024 12:37 Estimado/a Florina Prueba Araya: El presente es para confirmarle que se ha recibido correctamente su información. En caso de requerir alguna modificación en la información, puede volver a ingresar con el enlace enviado en el correo de registro. Para guardar los cambios debe hacer clic en el botón Enviar.

Cada vez que ingrese y haga clic en el botón "Enviar", volverá a recibir este correo de confirmación. El número de participación se mantendrá igual.

Su número de participación es: 1

El sorteo para Especialidades Médicas se realizará el 29 de febrero del 2024. Para visualizar el sorteo se dispondrá de un enlace en la página web del Ministerio de Salud https://www.ministeriodesalud.go.cr/index.php/servicio-social-obligatorio

Es importante que revise el Reglamento Servicio Social Obligatorio para Profesionales Ciencias Salud, disponible en el sitio www.ministeriodesalud.go.cr

Cualquier duda o consulta, por favor dirigirla al correo inscripcion.serviciosocial@misalud.go.cr

Reciba un cordial saludo.

Donde se indica el número de participación, la información del día del sorteo. **Cabe aclarar que el correo de confirmación no contiene o adjunta las respuestas brindadas, este proceso se explica a continuación.**

### <span id="page-7-0"></span>Impresión de formulario

Para la impresión de las respuestas, **solamente cuenta con esta opción para hacerlo.**

La opción de impresión se muestra en la parte inferior izquierda:

Su información ha sido registrada satisfactoriamente.

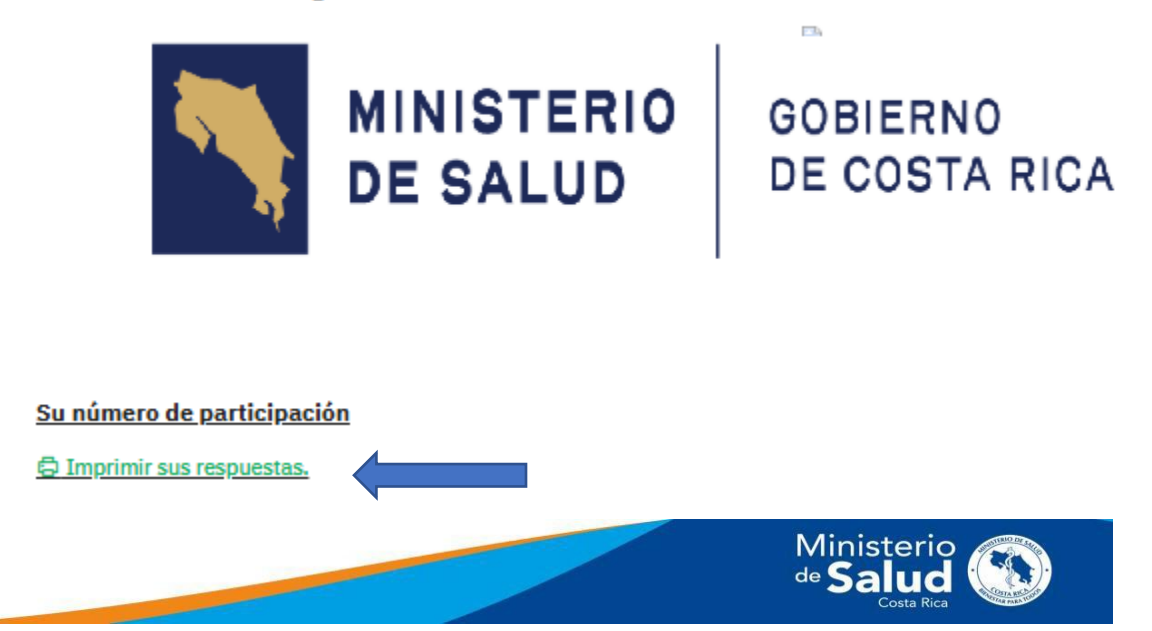

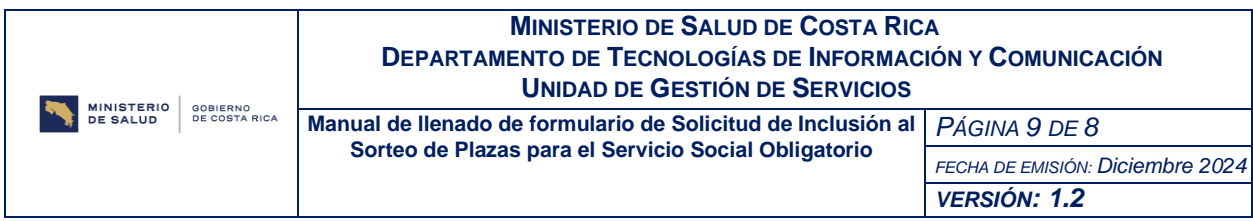

Al hacer clic en el botón "Imprimir sus respuestas", se mostrará en pantalla la siguiente imagen:

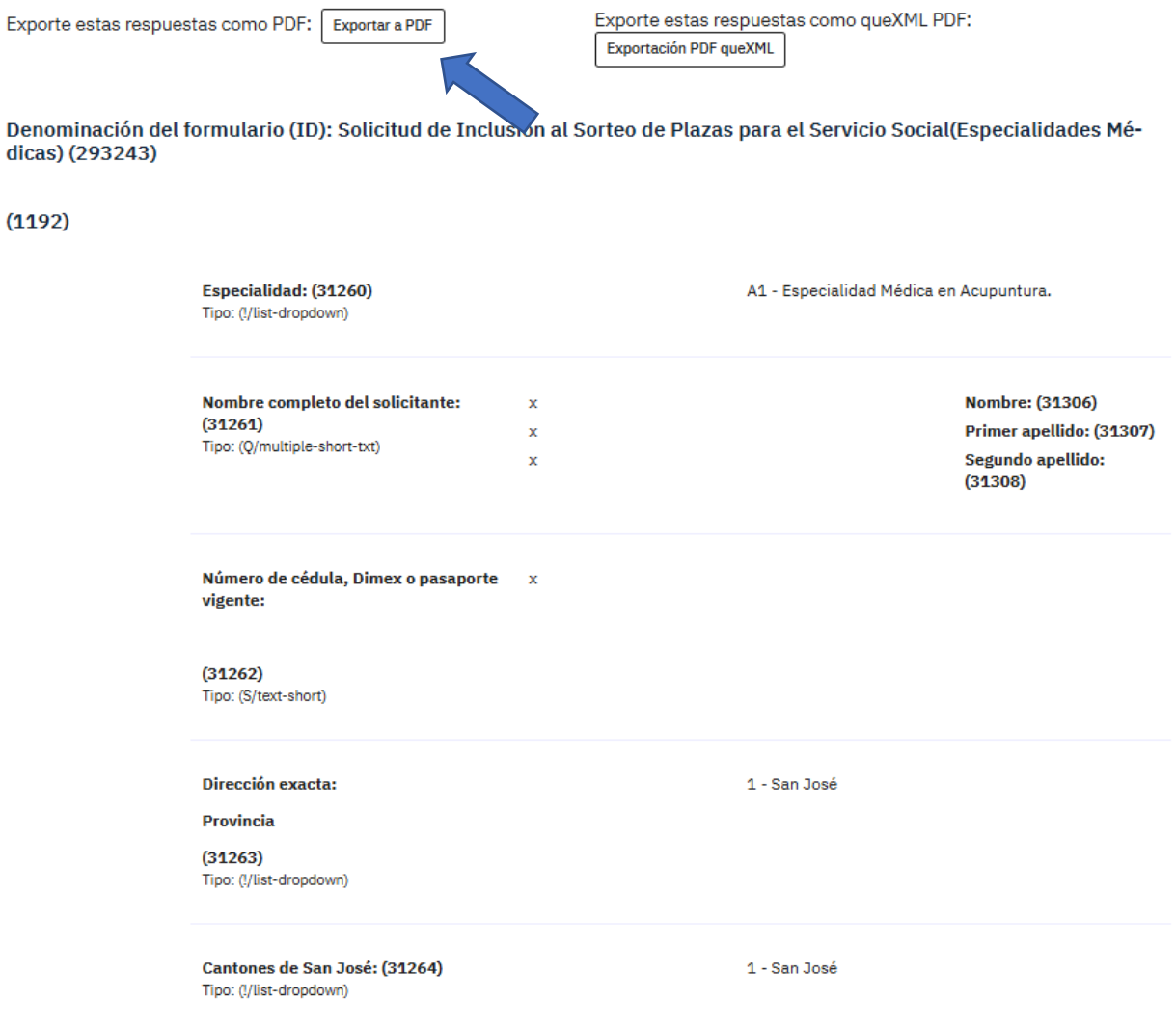

Debe hacer clic en el botón "Exportar a PDF" para descargar el formulario con sus respuestas. Según la configuración de su equipo, el archivo descargado puede ir a la carpeta "Descargas" o "Documentos".

Esto aplica también, cuando la descarga la realiza desde su celular.

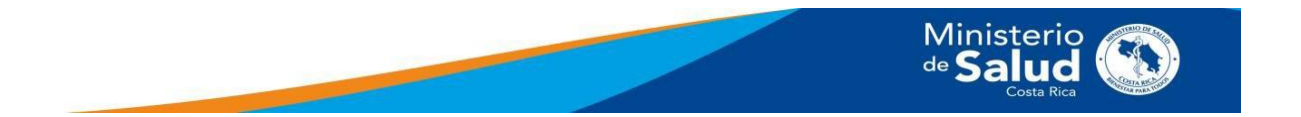

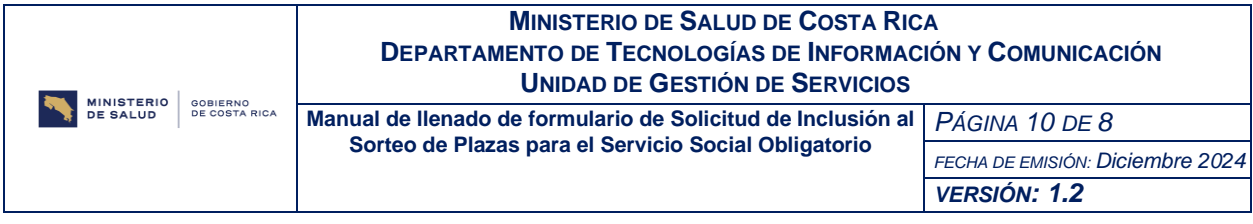

## <span id="page-9-0"></span>Desde el celular

El llenado del formulario puede realizarlo desde su teléfono celular. La mecánica sería igual a la antes descrita**.**

Para visualizar las pantallas para adjuntar archivos podría que movilizarse por la pantalla para visualizarlas.

El archivo de la impresión de las respuestas quedaría almacenado en su dispositivo.

## <span id="page-9-1"></span>Reingreso al formulario

Puede realizar el reingreso al formulario utilizando el mismo enlace del correo de confirmación.

Si realiza el reingreso desde el mismo dispositivo (computadora o celular) donde llenó la información, podrá ingresar directamente al formulario y realizar cambios. No olvide hacer clic en el botón "Enviar", para que los cambios sean guardados.

Por otra parte, si necesita el reingreso para descargar el formulario, puede hacerlo mediante el link del correo de confirmación, debe hacer clic en el botón "Enviar" para que se muestre la pantalla de confirmación y utilizar la opción de "Imprimir sus respuestas.

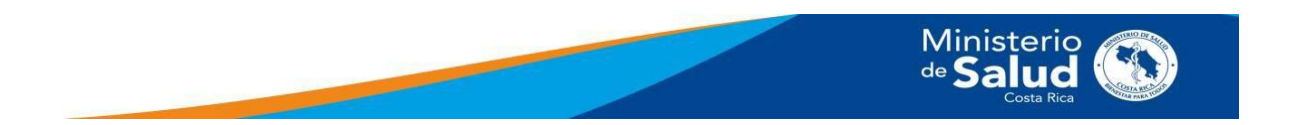